# Configuration de la liste de contrôle d'accès de gestion sur les points d'accès WAP121 et WAP321 J

## **Objectif**

Une liste de contrôle d'accès (ACL) est une liste de filtres de trafic réseau et d'actions corrélées utilisées pour améliorer la sécurité. Les listes de contrôle d'accès peuvent être définies de deux manières : par adresse IPv4 ou par adresse IPv6. Une liste de contrôle d'accès contient les hôtes auxquels l'accès au périphérique réseau est autorisé ou refusé. Lorsque la fonctionnalité de contrôle d'accès de gestion sur le point d'accès (AP) est activée, seules les adresses IP des hôtes répertoriés sont autorisées à accéder à l'interface de gestion des points d'accès par Web, Telnet et SNMP. Si la fonctionnalité de contrôle d'accès de gestion est désactivée, n'importe qui peut accéder à l'interface de gestion à partir de n'importe quel client réseau et fournir le nom d'utilisateur et le mot de passe corrects du point d'accès.

Cet article explique comment configurer les listes de contrôle d'accès de gestion (ACL) sur les points d'accès WAP121 et WAP321.

### Périphériques pertinents

·WAP121 · WAP321

### Version du logiciel

•1.0.3.4

#### Configuration de la liste de contrôle d'accès

Étape 1. Connectez-vous à l'utilitaire de configuration Web et choisissez Administration > Management Access Control. La page Contrôle d'accès de gestion s'ouvre :

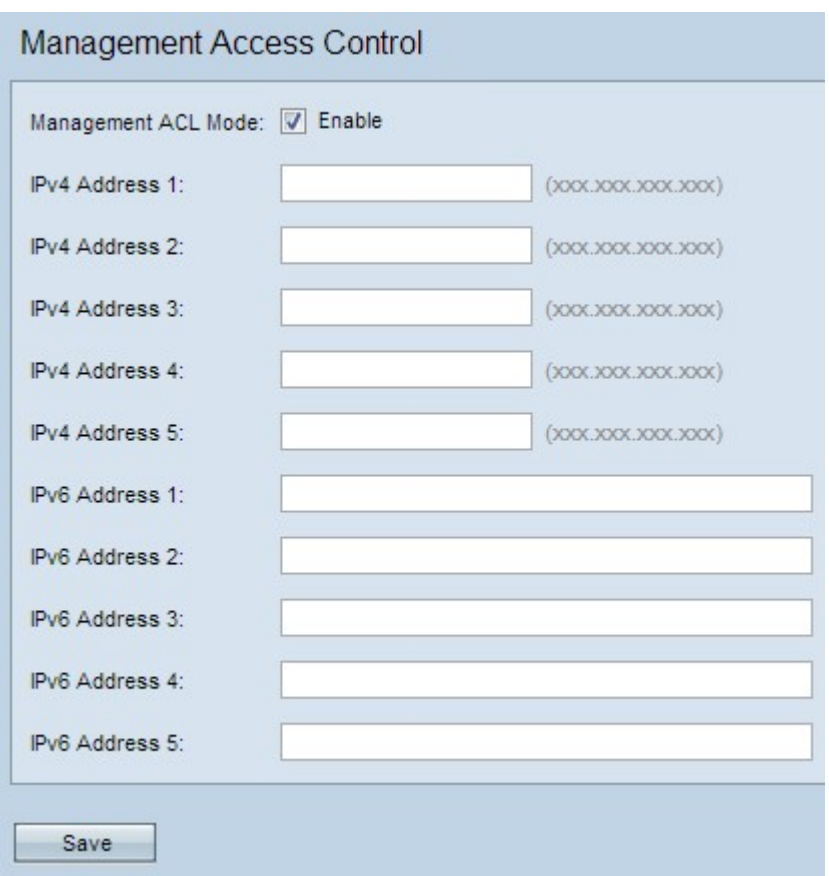

Étape 2. Cochez la case Activer dans le champ Mode ACL de gestion pour gérer la liste de contrôle d'accès.

Note: Le point d'accès autorise la configuration des adresses IPv4 et IPv6 ; cependant, les deux types de configuration d'adresse ne sont pas obligatoires. Vous ne pouvez configurer des adresses IPv4 que si c'est le seul type d'hôtes dans le réseau qui a besoin d'un accès au point d'accès. Une seule adresse IPv4 ou IPv6 doit être configurée lorsque le mode de contrôle d'accès de gestion est activé.

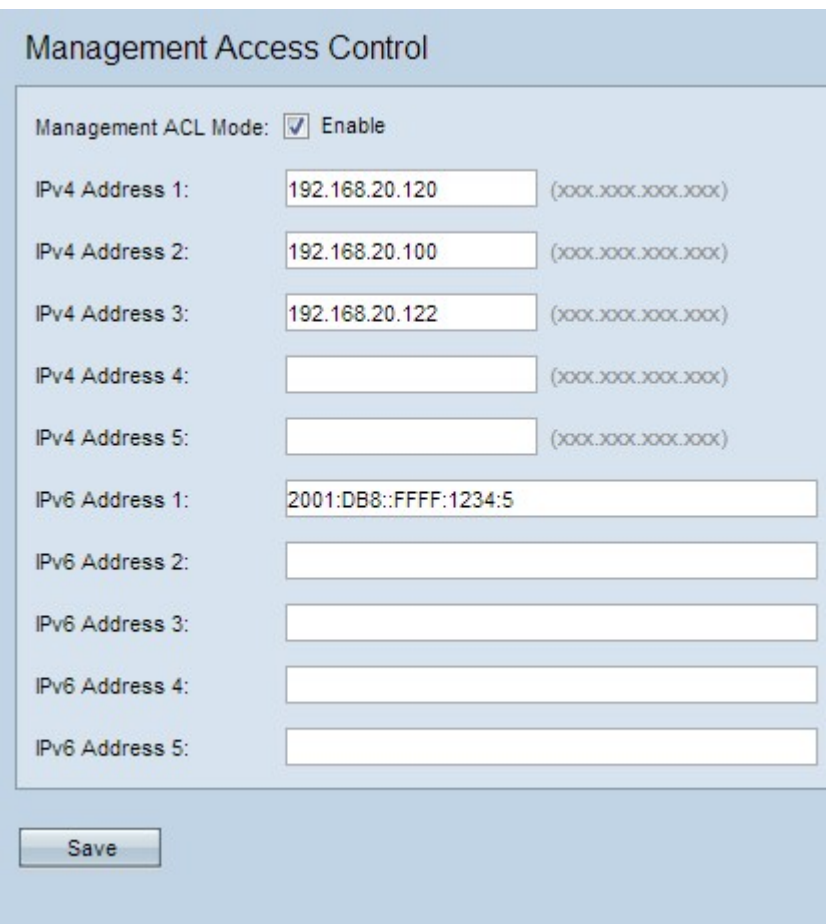

Étape 3. Saisissez l'adresse IP de l'hôte qui est autorisé à accéder à l'AP par la gestion dans le champ IPv4 Address 1. Si vous le souhaitez, ajoutez jusqu'à quatre adresses IPv4 supplémentaires dans les champs IPv4 Address 2 à IPv4 Address 5.

Note: L'adresse IP doit être au format décimal à point.

Étape 4. Entrez l'adresse IPv6 de l'hôte dans le champ IPv6 Address 1, s'il y a des hôtes IPv6 qui ont besoin d'un accès de gestion au point d'accès. Si vous le souhaitez, ajoutez jusqu'à quatre adresses IPv6 supplémentaires dans les champs IPv6 Address 2 à IPv6 Address 5.

Note: L'adresse IP doit être au format IPv6 standard.

Étape 5. Cliquez sur Save pour enregistrer les paramètres.